## **How To Create A New Note**

- 1. From the **[Notes Receivable](http://help.irelyserver.com/display/DOC/Notes+Receivable) Activities** menu, click **[Note](http://help.irelyserver.com/display/DOC/Notes+Receivable) Maintenance.** If there's an existing Note record, **Search Note** screen will open. Otherwise, **[Notes Receivable](http://help.irelyserver.com/display/DOC/Notes+Receivable)** screen will open automatically.
- 2. If **Search Note** screen opens, click on **New** button to open blank **[Notes Receivable](http://help.irelyserver.com/display/DOC/Notes+Receivable)** screen.

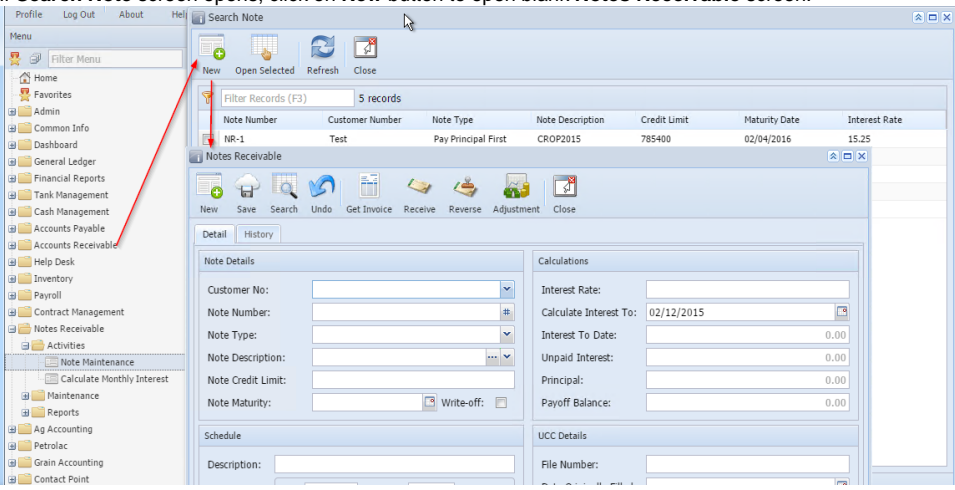

3. **Customer No:** Select Customer No by clicking the combo box button on Customer No textbox, customer combo box list will be opened. Double click on the required customer.  $\alpha = \alpha$ 

| <b>AND INDICES INCLUSIVANIE</b>                                              |                 |                                        |                    |                     |                           |   |            | $\sim$ $\sim$ |
|------------------------------------------------------------------------------|-----------------|----------------------------------------|--------------------|---------------------|---------------------------|---|------------|---------------|
| E<br>ó<br>Ħ<br>Save<br>New                                                   | Search          | Ħ<br>Undo<br>Get Invoice               | Reverse<br>Receive | Adjustment          | $\sum_{i=1}^{n}$<br>Close |   |            |               |
| History<br>Detail                                                            |                 |                                        |                    |                     |                           |   |            |               |
| Calculations<br>Note Details                                                 |                 |                                        |                    |                     |                           |   |            |               |
| Customer No:                                                                 |                 |                                        |                    | 训<br>Interest Rate: |                           |   |            |               |
| Note Number:                                                                 |                 | $\times$<br><b>Filter Records</b>      |                    |                     |                           |   | 02/12/2015 | B             |
| Note Type:                                                                   |                 | Contact Name                           | Address            | City                | State                     |   |            | 0.00          |
| Note Description:                                                            |                 | HEAP                                   | DO NOT USE !! P    | COLUMBUS            | OH                        | ∸ |            | 0.00          |
| Note Credit Limit:                                                           |                 | 0000000001                             |                    | FORT WAYNE          | OH                        |   |            | 0.00          |
|                                                                              |                 | 0000000004                             |                    | FORT WAYNE          | OH                        |   |            |               |
| Note Maturity:                                                               |                 | 0000000020                             | 1062 WEST HIGH     | NEW PHILADEL        | OH                        |   |            | 0.00          |
| Schedule                                                                     |                 | 0000000030                             | 1062 WEST HIGH     | NEW PHILADEL<br>OH  |                           |   |            |               |
|                                                                              |                 | 0000000040                             | 1062 WEST HIGH     | NEW PHILADEL<br>OH  |                           |   |            |               |
| Description:                                                                 |                 | 0000000042                             | 1062 WEST HIG      | NEW PHILADEL        | OH                        |   |            |               |
|                                                                              |                 | 0000000046                             | P.O. BOX 116       | EAST LIVERPOOL      | OH                        |   |            | $\Box$        |
| Frequency                                                                    | Dav:<br>Set Pay | 0000000047                             | 47345 STUMPT       | CADIZ               | OH                        |   |            |               |
|                                                                              |                 | 0000000048                             |                    | NEWARK              | OH                        |   |            | B             |
| From Date:                                                                   |                 | 0000000049<br>$\overline{\phantom{a}}$ | BELLVILLE 32 FI    | BELLVILLE           | OH<br>k.                  | ٠ |            | B             |
| Comments:<br>Late Fee:<br>$\overline{0}$<br>in:<br>on:                       |                 |                                        |                    |                     |                           |   |            |               |
| Days<br>$\overline{0}$<br>Grace Period:                                      |                 |                                        |                    |                     |                           |   |            |               |
| 00.<br>1 of $1 \rightarrow   2$<br>9<br>$\mathbb{R}$<br><b>Page</b><br>Ready |                 |                                        |                    |                     |                           |   |            |               |

Alternatively, user can enter the valid customer number in Customer No textbox.

Press Tab then entered customer number is valid then focus will be moved to Note number textbox.

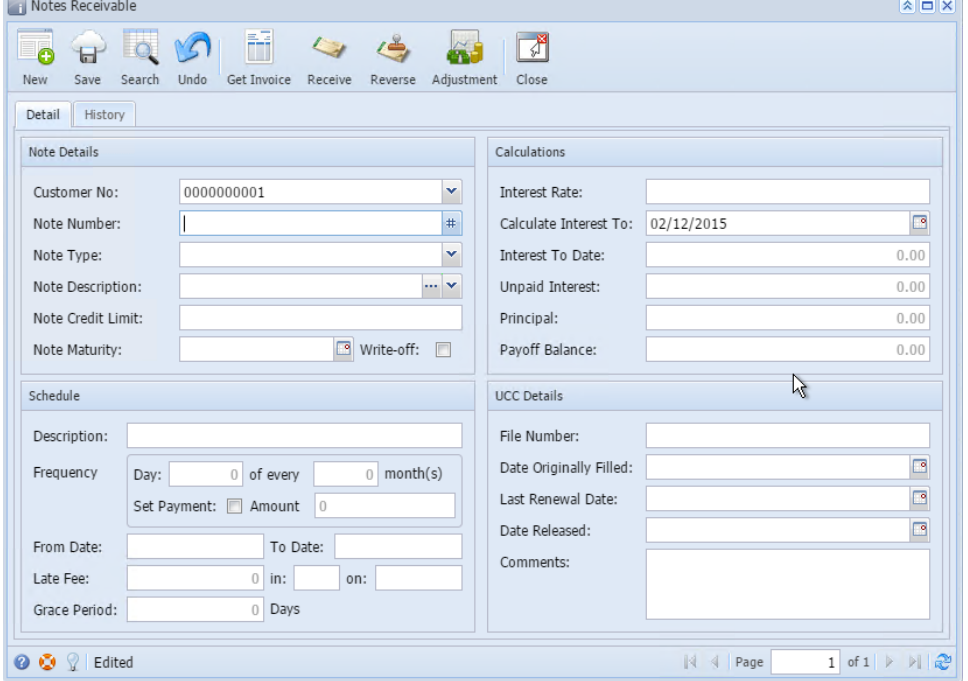

4. **Note Number:** Click on the **#** button, Note number will be auto-generated based on the Note prefix mentioned in **Starting Numbers**.

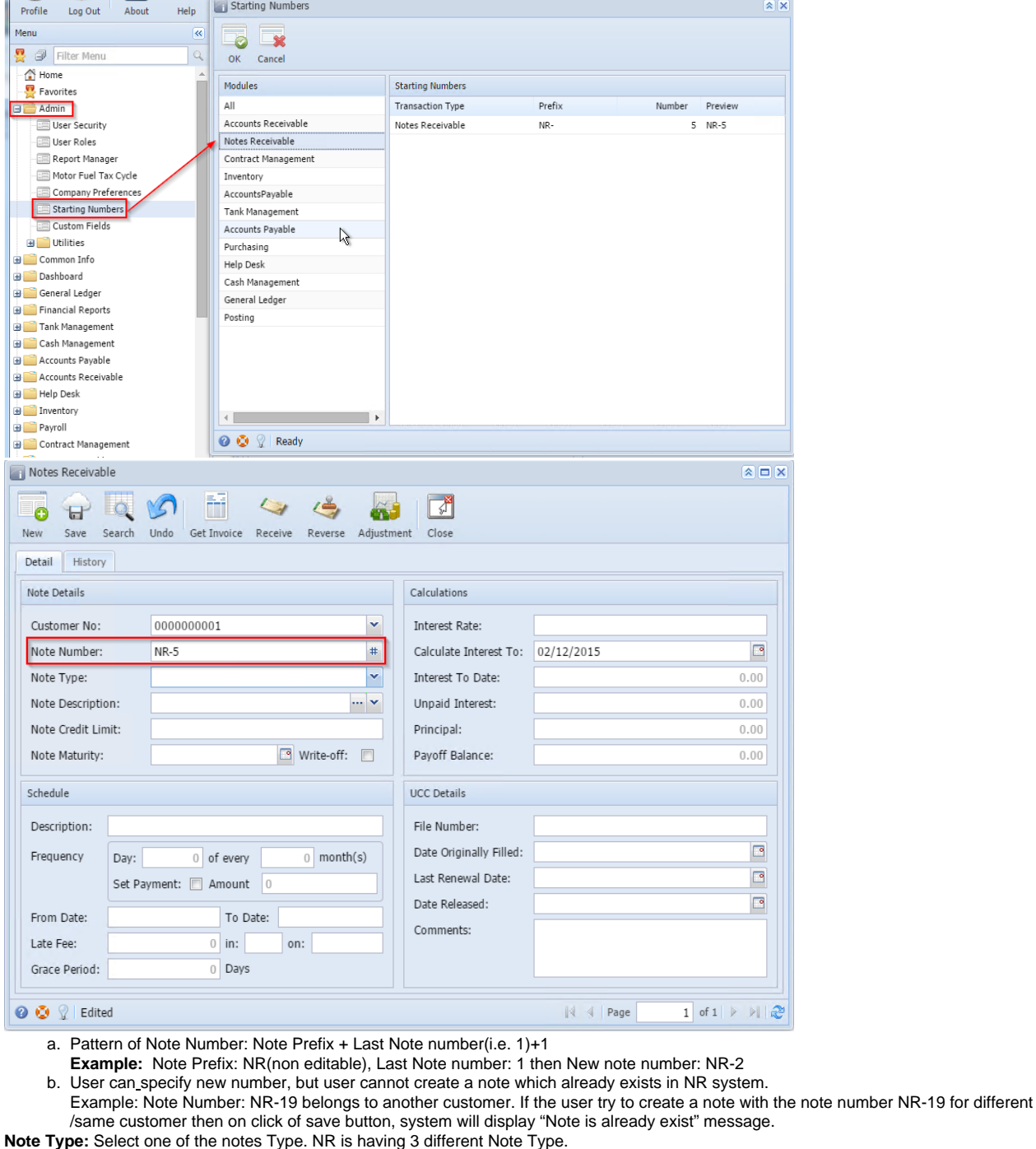

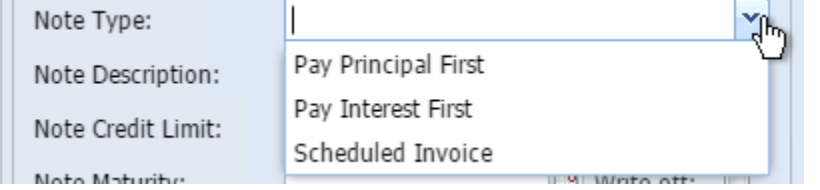

a. Pay Principal First - Principal amount will be paid first if selected.

5.

- b. Pay Interest First – Interest amount will be paid first if selected.
- c. Schedule Invoice If selected "Schedule" part will be enabled and user can schedule payments.
- 6. Note Description: Select the Description of notes by clicking combo box button. User can define his own Note Types by clicking on the **butto** n, then Note Description creation window will be opened.

a. Enter value in Description field or double click on the note description record from the combo list.

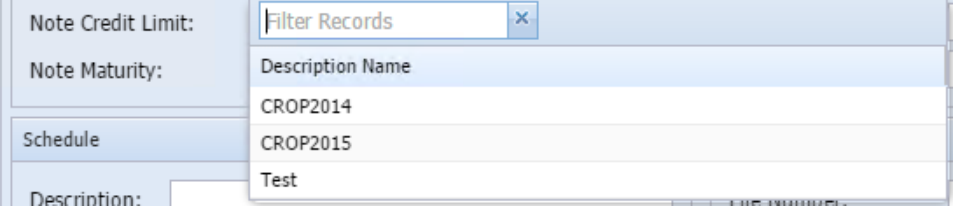

- 7. **Note Credit Limit:** Enter credit limit for the note. Note Credit Limit field is mandatory.
- 8. **Note Maturity:** Enter/Select Note Maturity for the note. The date cannot be less than the current date.
- 9. **Write-off:** If the User checks the Write-off check box then that particular note cannot be calculated the Interest and for that particular note user can perform adjustments only.If the note is non Write-off note i.e. Write-off check box is unchecked, then user can check the checkbox and make the note as Write-off note. Once the user make the note as Write-off note (checks the check box) then user cannot uncheck the check box.
- 10. **Calculations:**
	- a. **Interest Rate:** Enter Interest Rate for the note between 0 to 100. If out of this range, following.
		- i. Interest Rate cannot be 0.00%.
		- ii. Interest Rate cannot be negative value.
		- iii. Interest Rate cannot exceed 100%

## 11. **Schedule:**

a. If Note Type is "Schedule Invoice" User has to enter details in Schedule Box.

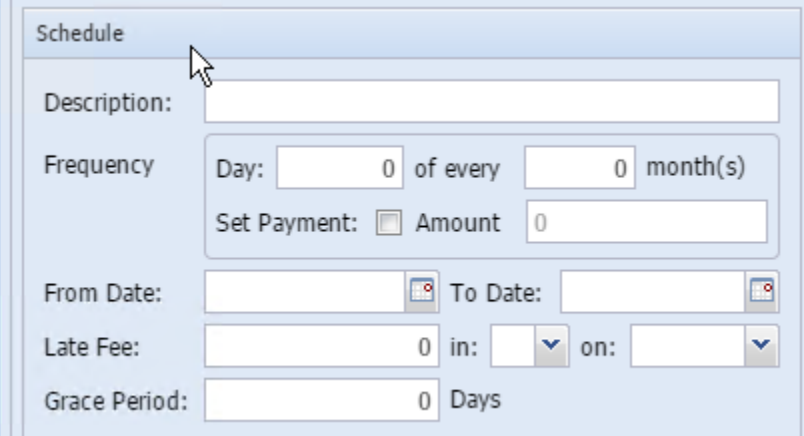

- b. **Description:** User needs to enter Description for his scheduled payments.
- c. **Frequency**: User needs to set in frequency you want to make your payment for any amount. User can set Day, Month and Payment amount here.
- d. **From Date:** User needs to set start date for his payments.
- e. **To Date:** User needs to set End date for his payments.
- f. **Late Fee:** User needs to enter late fee amount and currency here. It will be charged to customer in case of late payment. Late fee can be set in \$ or % on Principal/Interest/Balance.
- g. **Grace Period:** User needs to set Grace Period here.
- 12. **UCC details:** User can enter UCC Details if required in following box.

## User need to set start date for his payments.

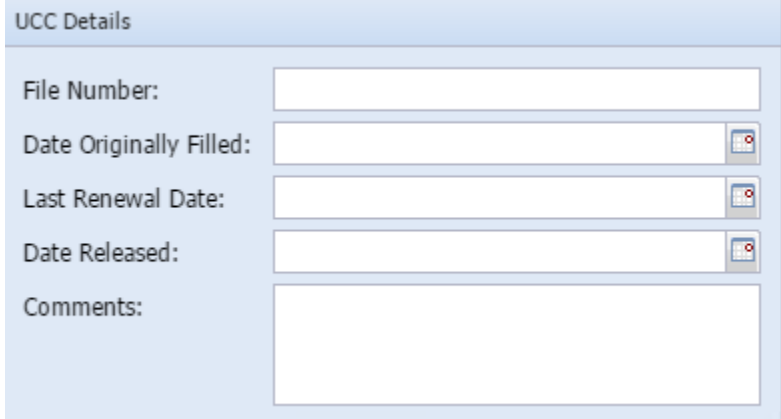

13. Click on save button, Note will be created successfully if all required fields are contains value.

14. Once note is saved successfully, that note creation date, note fee, user id (who created the note) information will be displayed in the Fee Tab of "Note History" Grid in Maintenance screen.

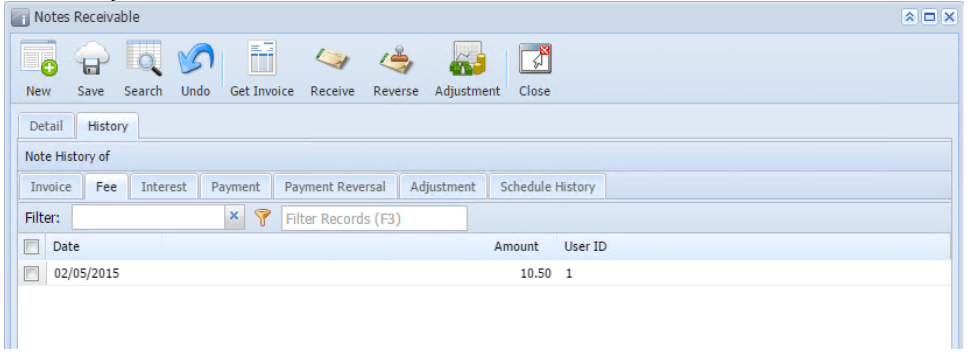